# **Usporedba visina s topografske karte u mjerilu 1:25 000 s visinama iz satelitske misije SRTM za područje Svete Nedelje**

**Šarić, Gabrijela**

**Undergraduate thesis / Završni rad**

**2020**

*Degree Grantor / Ustanova koja je dodijelila akademski / stručni stupanj:* **University of Zagreb, Faculty of Mining, Geology and Petroleum Engineering / Sveučilište u Zagrebu, Rudarsko-geološko-naftni fakultet**

*Permanent link / Trajna poveznica:* <https://urn.nsk.hr/urn:nbn:hr:169:591276>

*Rights / Prava:* [In copyright](http://rightsstatements.org/vocab/InC/1.0/) / [Zaštićeno autorskim pravom.](http://rightsstatements.org/vocab/InC/1.0/)

*Download date / Datum preuzimanja:* **2024-07-31**

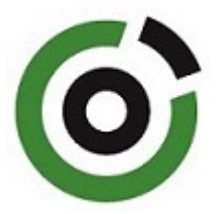

*Repository / Repozitorij:*

[Faculty of Mining, Geology and Petroleum](https://repozitorij.rgn.unizg.hr) [Engineering Repository, University of Zagreb](https://repozitorij.rgn.unizg.hr)

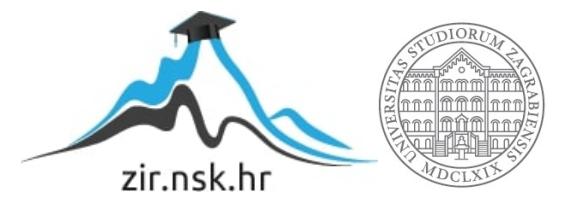

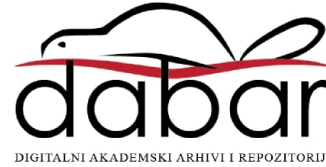

## SVEUČILIŠTE U ZAGREBU

### RUDARSKO-GEOLOŠKO-NAFTNI FAKULTET

Preddiplomski studij geološkog inženjerstva

## USPOREDBA VISINA S TOPOGRAFSKE KARTE U MJERILU 1:25 000 S VISINAMA IZ SATELITSKE MISIJE SRTM ZA PODRUČJE SVETE NEDELJE

Završni rad

Gabrijela Šarić GI2151

Zagreb, 2020.

## Sveučilište u Zagrebu Završni rad Rudarsko-geološko-naftni fakultet USPOREDBA VISINA S TOPOGRAFSKE KARTE U MJERILU 1:25 000 S VISINAMA IZ SATELITSKE MISIJE SRTM ZA PODRUČJE SVETE NEDELJE

Gabrijela Šarić

Rad izrađen: Sveučilište u Zagrebu Rudarsko-geološko-naftni fakultet Zavod za geofizička istraživanja i rudarska mjerenja Pierottijeva 6, 10 000 Zagreb

#### Sažetak

U ovom završnom radu opisana je usporedba visina topografske karte Svete Nedelje (tk25) s visinama iz satelitske misije SRTM. Opisan je softverski paket QGIS te podatci koji su se koristili. Navedeni su koraci korišteni tijekom izrade karte razlika visina u QGIS-u, također je opisana tehnika vektorizacije slojnica, prostorna interpolacija i na kraju vizualizacije visinskih razlika uz pomoć QGIS-a.

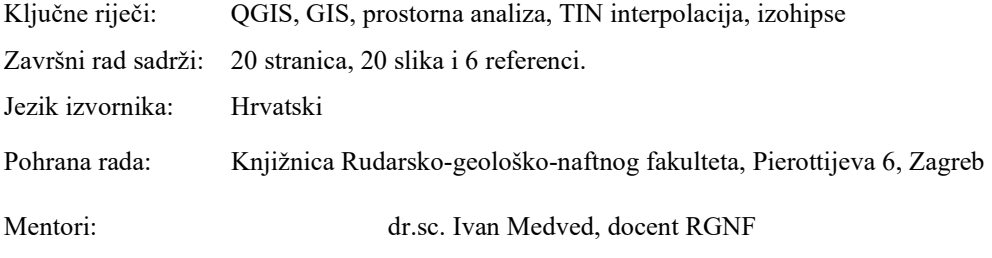

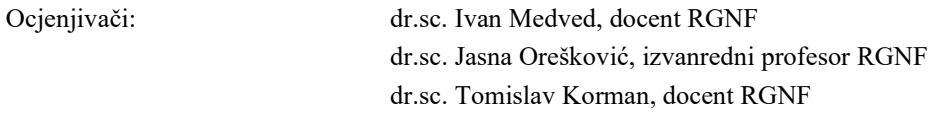

## SADRŽAJ

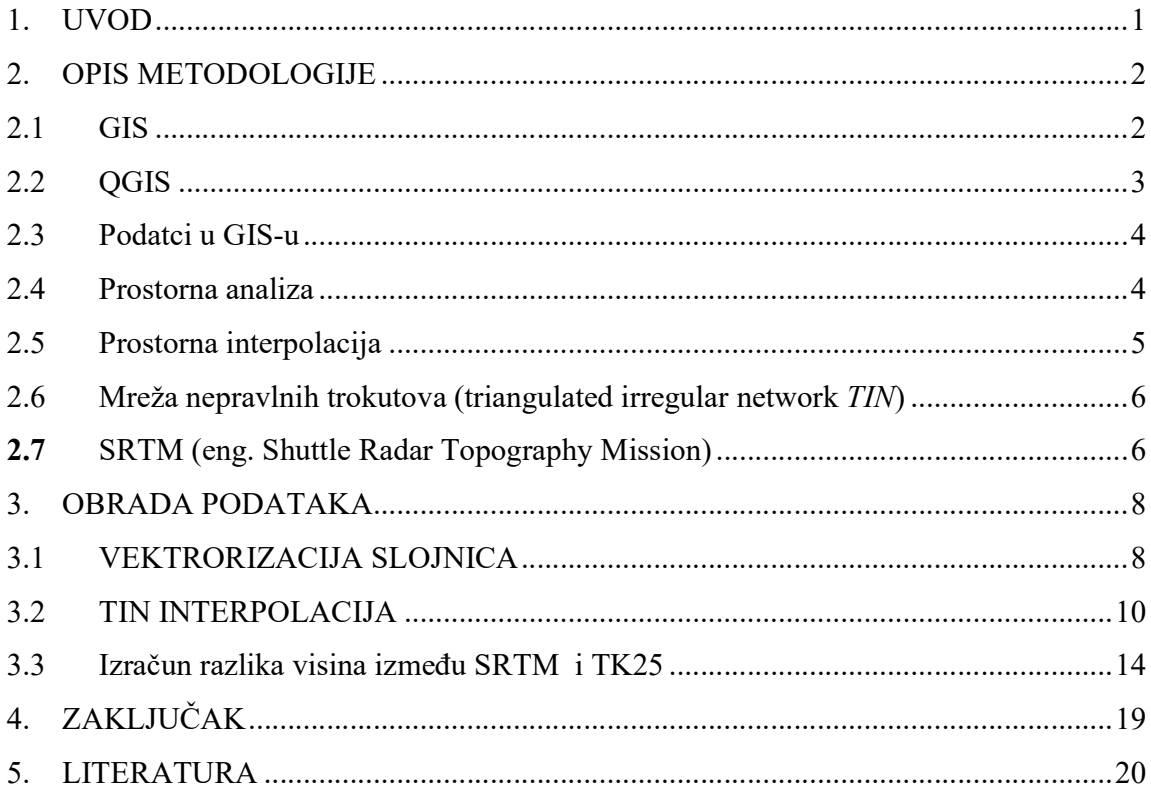

## SLIKE

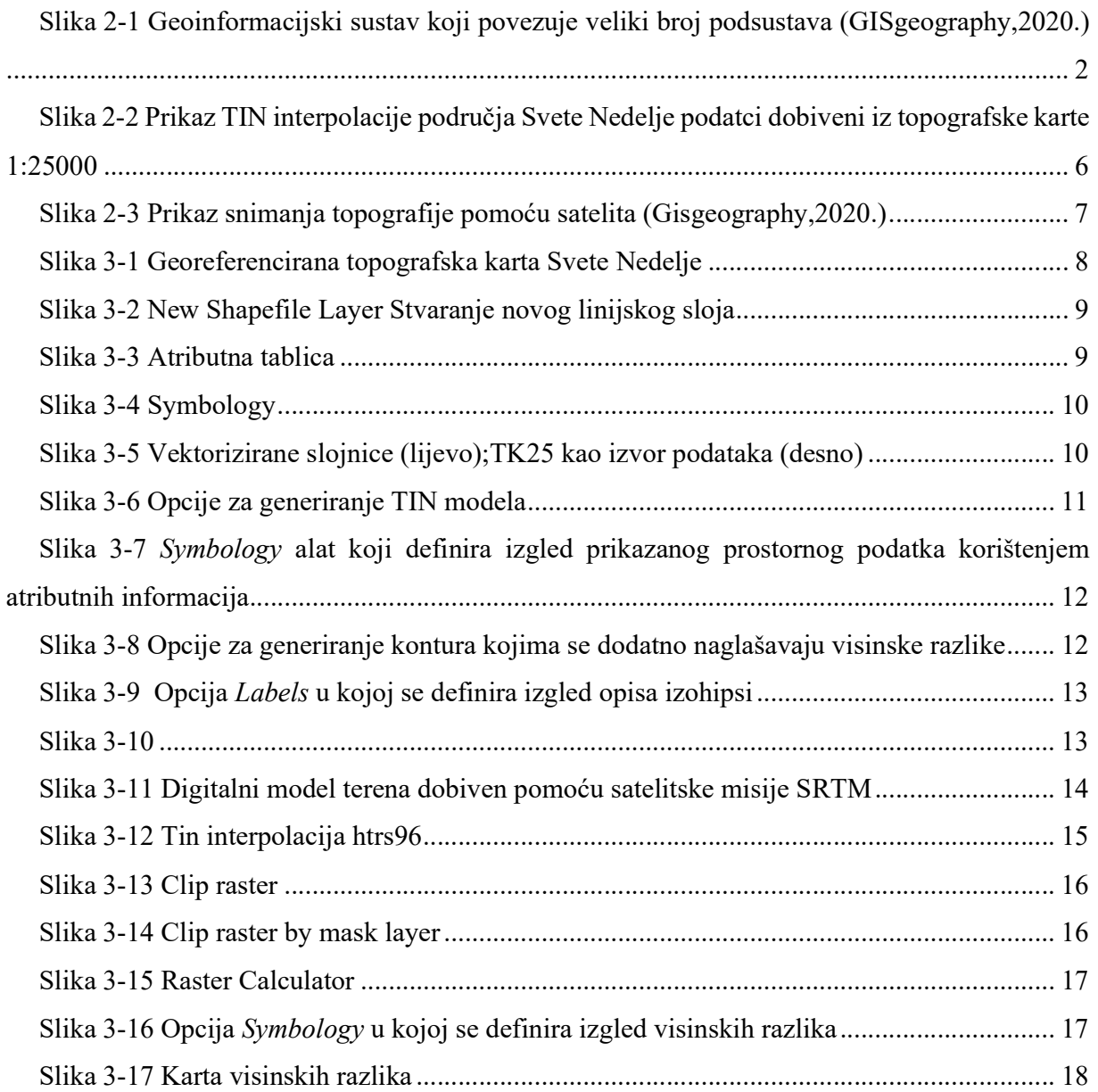

### 1. UVOD

Cilj ovog završnog rada bila je usporedba topografske karte Svete Nedelje mjerila 1:25000(TK25) s visina dobivenim iz satelitske misije SRTM.

Prvo će se dati kratki opis metodologije koja je korištena pri izradi završnog rada. Opisani su GIS softveri s naglaskom na QGIS, podjela podataka u GIS-u, prostorna analiza te interpolacija koja je korištena pri izradi završnog rada i na kraju opis SRTM modela.

Detaljno će se opisati vektorizacija slojnica, TIN interpolacija i usporedba visina. Korišteni podatci su karta Svete Nedelje mjerila 1:25000 (TK25) i SRTM model visina dobiven iz satelitske misije SRTM. U prvom dijelu opisana je vektorizacija slojnica napravljena pomoću QGIS softvera. Opisan je i postupak prostorne interpolacije pomoću metode TIN interpolacije te koraci u QGIS-u pomoću kojih je stvorena karta. Posljednji opisani korak je usporedba visina pomoću QGIS-a. U rezultatima prikazana je razlika na lokaciji jednog piksela između tin modela htrs96 koji je digitalni model terena dobiven iz slojnice u HTRS96 koordinatnom sustavu i srtm sveta nedelja.tif koji je digitalni model terena za to područje dobiven pomoću satelitske misije također u HTRS96 koordinatnom sustavu.

Na kraju će se dati zaključak o metodama i rezultatima pri izradi digitalnog modela terena.

### 2. OPIS METODOLOGIJE

U ovom poglavlju ukratko će se opisati metodologija korištena pri izradi 3D modela iz kartografske podloga .

#### 2.1 GIS

Geoinformacijski sustav ili geografski informacijski sustav (GIS) je sustav za upravljanje prostornim podacima i osobinama pridruženima njima.

Geoinformacijski sustavi su računalni sustavi koji se sastoje od prikupljanja, pohrane, upravljanja i analize podataka uzimajući u obzir i njihovu prostornu komponentu. Najvažniji dio je vizualizacija i prikaz prostorne komponente, te mogućnost izvođenja raznih dinamičkih prikaza.

GIS tehnologija može se koristiti za analizu poslovnih poteza, znanstvena istraživanja, upravljanje resursima, upravljanje imovinom, planiranje prostornog razvoja, kartografiju, planiranje puta i slično. (Geokvadrat,2020.)

Četiri glavne ideje Geografskih informacijskih sustava (GIS) su:

- stvaranje geografskih podataka,
- upravljanje prostornim podacima u bazi podataka,
- analiziranje i pronalazak obrazaca,
- vizualizacija na karti.

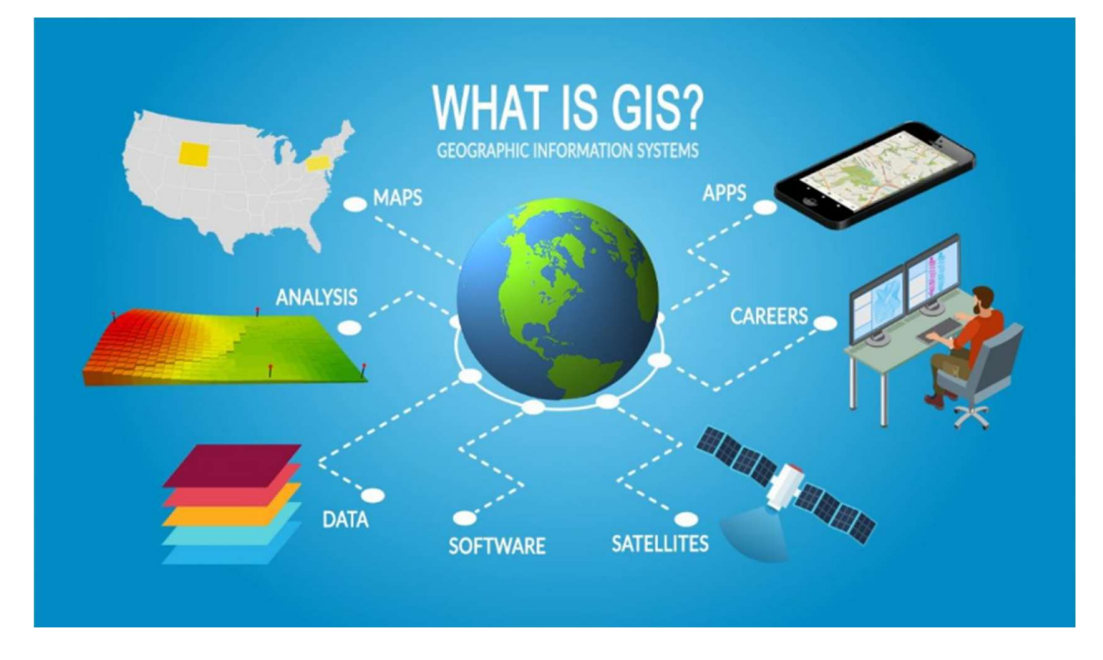

Slika 2-1 Geoinformacijski sustav koji povezuje veliki broj podsustava (GISgeography,2020.)

#### 2.2 QGIS

QGIS je open source GIS aplikacija. Softver je službeni projekt organizacije OSGeo (eng. Open Source Geospatial Foundation). Može raditi na Linux, Unix, Mac OSX, Windows i Android platformama, a podržava brojne vektorske i rasterske formate i formate baze podataka (QGIS, 2020).

Softver nudi niz uobičajenih GIS funkcionalnosti, od kojih neke dolaze s programom, a neke se mogu nadograditi dodacima. Postoji šest generalnih kategorija koje softver posjeduje, a to su:

Pregled podataka: Moguće je pregledati i preklapati vektorske i rasterske podatke različitih formata i projekcija bez pretvorbe u zadani ili zajednički format.

Istraživanje podataka i izrada karte: Softver omogućuje izrađivanje karata i interaktivno istraživanje prostornih podataka s pristupačnim grafičkim sučeljem. Grafičko sučelje ili GUI (eng. Graphical user interface) sadrži mnoge korisne alate kao što su Map composer za izradu karata, Edit/view/search attributes - alati za izmjenu, pregled i pretraživanje atributa, prostorne oznake, QGIS pretraživač itd.

Stvaranje, uređivanje, upravljanje i izvoz podataka: U softveru se mogu stvoriti, uređivati, upravljati ili izvoziti vektorski i rasterski slojevi u nekoliko formata. QGIS pruža alate za digitalizaciju vektorskih slojeva, dodatke za dekodiranje, podršku za prikaz i uređivanje podataka s OpenStreetMap-a, mogućnost spremanja snimke zaslona kao georeferencirane slike itd.

Analiziranje podataka: QGIS omogućuje provođenje analize prostornih podataka kao što su vektorska analiza, uzorkovanje, geoprocesiranje te korištenje alata za upravljanje baze podataka. Svi ti procesi događaju se u pozadi što omogućava nastavak rada u QGIS-u prije nego što ti procesi završe.

Objavljivanje karata na internetu: QGIS se može koristiti kao WMS, WMTS, WMS-C ili WFS klijent ili kao WMS, WCS ili WFS poslužitelj. Uz to, moguće je objaviti podatke na internetu pomoću webservera s instaliranim UMN MapServer-om ili GeoServer-om.

Proširivanje funkcionalnosti dodacima: QGIS se može prilagoditi specifičnim potrebama korisnika uz pomoć različitih dodataka te mogućnosti stvaranja novih dodataka koristeći C++ ili Python programske jezike (QGIS Features, 2020).

#### 2.3 Podatci u GIS-u

Podatci u GIS-u mogu bit vektorski, atributni i rasterski.

Vektorskim podatcima objekte stvarnog svijeta prikazujemo točkom i njezinim koordinatama  $(x, y)$ . Za modeliranje objekata iz stvarno svijeta koriste se tri geometrijska elementa i to su točka, linija i poligon.

Atributni podatci su opisne informacije o objektima to jest svi ne geometrijski podatci koji opisuju objekte.

Rasterski podatci prikazuju model svijeta u kojem se koristi mreža ćelija tj. polja podijeljena u retke i stupce, osnovni element je piksel. Brojni GIS podatci zapisani su u rasterskom formatu kao što su satelitske snimke, digitalni modeli visina, digitalni ortofoto, digitalni rasterski formati, grafičke datoteke (zemljovidi, fotografije, slike) (Osnove GIS-a,2015).

U ovom završnom radu primjer vektorskih podataka su izohipse, primjer atributnih su visine koje su pridodane izohipsama, a sama karta je primjer rasterskog podatka. Najčešći GIS formati su:

- Formati vektorskih podataka: Shapefile, XML (GML, KML, GPX), CAD (DWG, DGN, DXF), ESRI Coverage, ESRI Geodatabase, Geomedia
- Formati rasterskih podataka: TIFF, GeoTIFF, JPG, JPEG2000, IMG, MrSID, ESRI Grid, BIL

#### 2.4 Prostorna analiza

Prostorna analiza je proces manipulacije prostornim informacijama kako bi se iz izvornih podataka izvukli novi podatci i informacije. Proces traženja geografskih uzoraka u podatcima i traženje veza između objekata, kao i prostorno preklapanje dvaju ili više slojeva i stvaranje novih slojeva pri čemu se mijenjaju geometrijski podaci, ali i atributni podaci, najčešća su primjena prostorne analize.

- VRSTE ANALIZA:
	- o Od jednostavnih upita, matematičkih i logičkih operacija do zahtjevnih modela analiza
- UPITI (eng. database query)
- o Dohvaćanje atributnih podataka bez mijenjana postojećih podataka, jednostavno selektiranje ili kreiranjem više uvjeta (npr. Selekcija gradova koje imaju manje od 20 000 stanovnika)
- REKLASIFIKACIJA
	- o Dodjeljivanje novih vrijednosti
- ANALIZA TERENA
	- o Visine terena u odabranim točkama
- PREKLAPANJE (eng. overlay)
	- o Kombiniranje više prostornih objekata (slojeva) da bi dobili nove podatke (sloj) s pripadajućom geometrijom i atributima
- ANALIZA BLIZINE
	- o Mjerenje udaljenosti od točaka, linija, poligona
- BUFFERING ili ZONA UTJECAJA
	- o Određivanje objekata koji se nalaze u određenoj 'buffer' zoni. Zona se određuje oko osnovnih GIS objekata – točke, linije, poligona (npr. Objekti koji se nalaze 50 m od neke ceste)
- ANALIZA MREŽE
	- o Određivanje optimalnih ruta, lokacija i sl.: Najkraći put u mreži, pronalaženje svih mogućih veza između dva objekta, troškovne analize povezivanja, vremenske analize povezivanja (Osnove GIS-a,2020).

#### 2.5 Prostorna interpolacija

Prostorna interpolacija je postupak korištenja točaka s poznatim vrijednostima za procjenu vrijednosti u drugim nepoznatim točkama. U izradi ovog završnog rada koristi se prostorna interpolacija da bi se dobio rasterski prikaz terena Svete Nedelje pomoću slojnica koje su prethodno označene u GIS-u. Prilikom izrade završnog rada koristi se metoda mreže nepravilnih trokutova (Spatial analasys,2020).

#### 2.6 Mreža nepravilnih trokutova (triangulated irregular network TIN)

 TIN interpolacija je još jedan popularan alat u GIS-u. Uobičajeni algoritam TIN-a naziva se Delaunayeva triangulacija. Pokušava stvoriti površinu koja je formirana trokutima najbližih susjednih točaka. Da bi se to učinilo, stvaraju se krugovi oko odabranih točaka uzorka i njihovi presjeci spojeni su na mrežu koja se ne preklapa i tvore što je više moguće kompaktnijih trokutova.

Glavni nedostatak TIN interpolacije je taj što površine nisu glatke i mogu dati nazubljen izgled. To je uzrokovano povremenim padinama na rubovima trokuta i uzorcima podataka (Spatial analasys,2020).

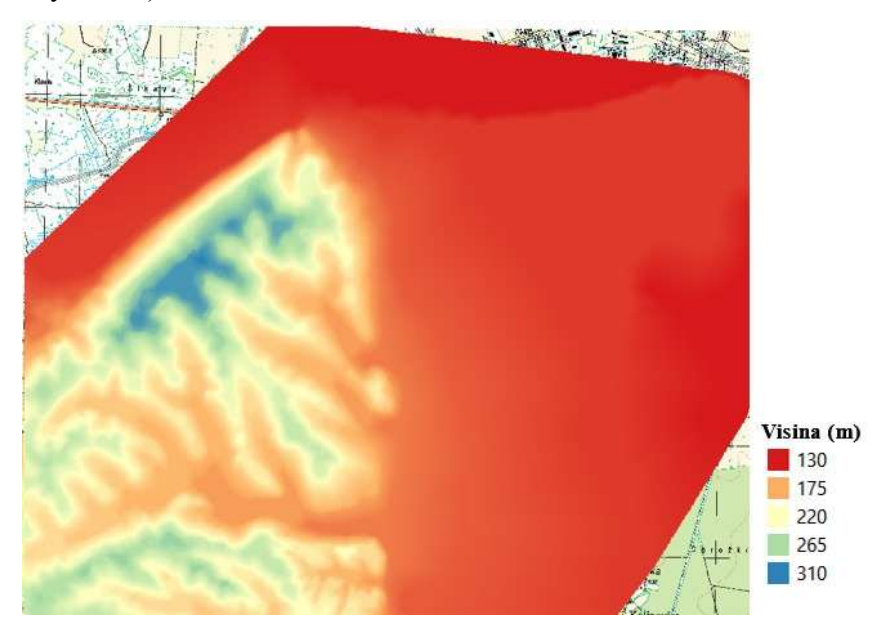

Slika 2-2 Prikaz TIN interpolacije područja Svete Nedelje podatci dobiveni iz topografske karte 1:25000

#### 2.7 SRTM (eng. Shuttle Radar Topography Mission)

U posljednjem dijelu završnog rada korišten je SRTM model terena Svete Nedelje. SRTM je satelitsko snimanje zemljine površine koristeći radar sa sintetičkim otvorom blende i interformetriju. SRTM je prikupio jedan od najtočnijih digitalnih modela elevacije Zemlje s preciznošću visine oko 16 metara. Podatci se mogu slobodno preuzeti s USGS earth explorer stranice. Nedostatak SRTM je to što ne može razlučiti velike krošnje stabala tako da će u nekim područjima visina biti definirana za visinu krošnji stabala, a ne za sam teren. Ovaj način snimanja zemljine površine vrlo je koristan za izradu klimatskih modela pomoću kojih se prati tok vode i protok zraka. Također je nadmorska visina dobar pokazatelj kopnenih formacija i tektonskih aktivnosti.(Gisgeography,2020.)

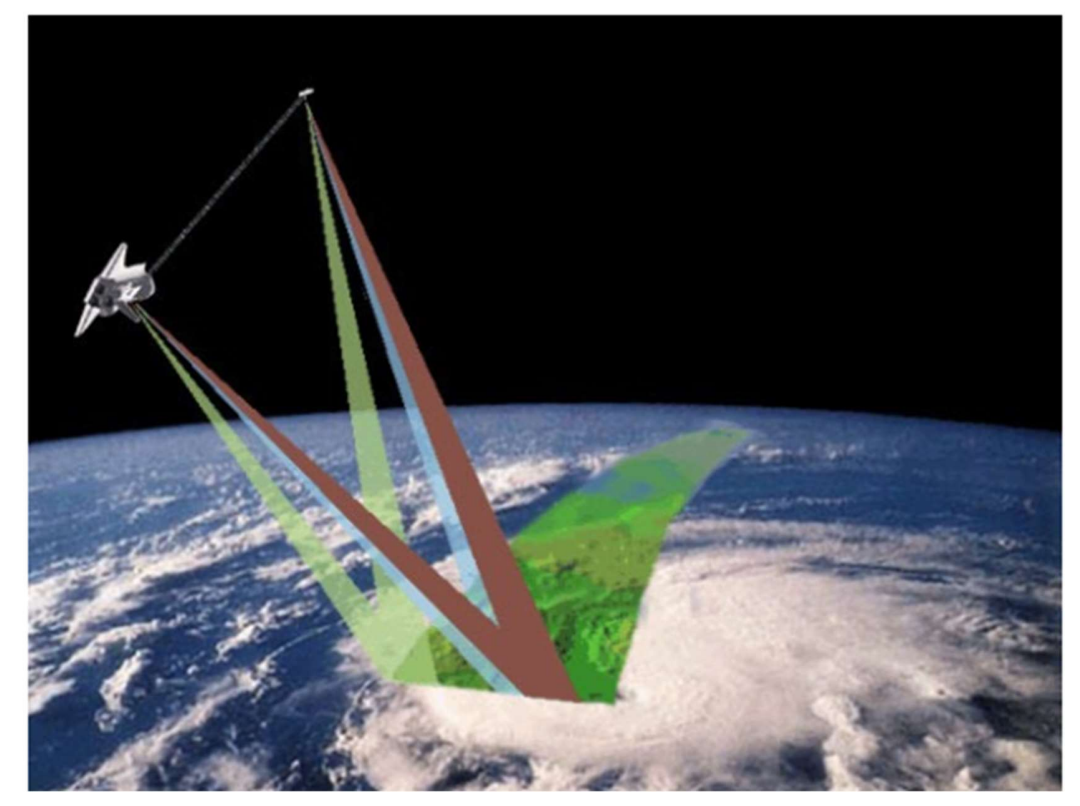

Slika 2-3 Prikaz snimanja topografije pomoću satelita (Gisgeography,2020.)

### 3. OBRADA PODATAKA

U ovom poglavlju opisan je praktični dio rada to jest koraci korišteni pri izradi karte visinskih razlika dobivenih iz visina s topografske karte u mjerilu 1:25 000 i visina iz satelitske misije SRTM-a.

#### 3.1 VEKTRORIZACIJA SLOJNICA

Da bi se napravila karta 3D modela područja Svete Nedjelje prvo se trebaju vektorizirati slojnice topografske karte Svete Nedelje mjerila 1:25000 (Slika 3-1) u programu QGIS.

Karta se u QGIS-u otvori pomoću izbornika *Layer > Add Layer > Add Raster Layer*.<br>Nakon što se karta učita stvori se novi Layer (*Layer > Create Layer > New Shapefile Layer*) pomoću kojeg se vektoriziraju slojnice. Kao geometrijski oblik izabere se Line, te se vektoriziranim slojnicama kao atribut pridoda njihova visina i pod Type izabere se Whole number (Slika 3-2).(Digitalizacija karte,2020)

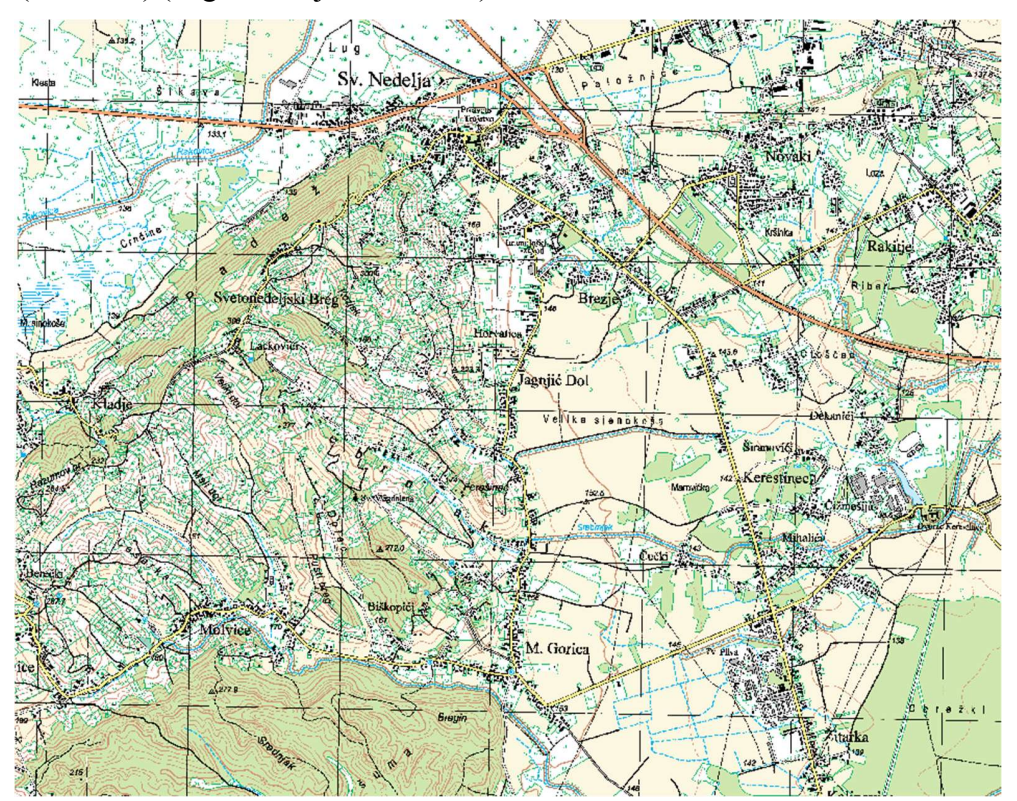

Slika 3-1 Georeferencirana topografska karta Svete Nedelje

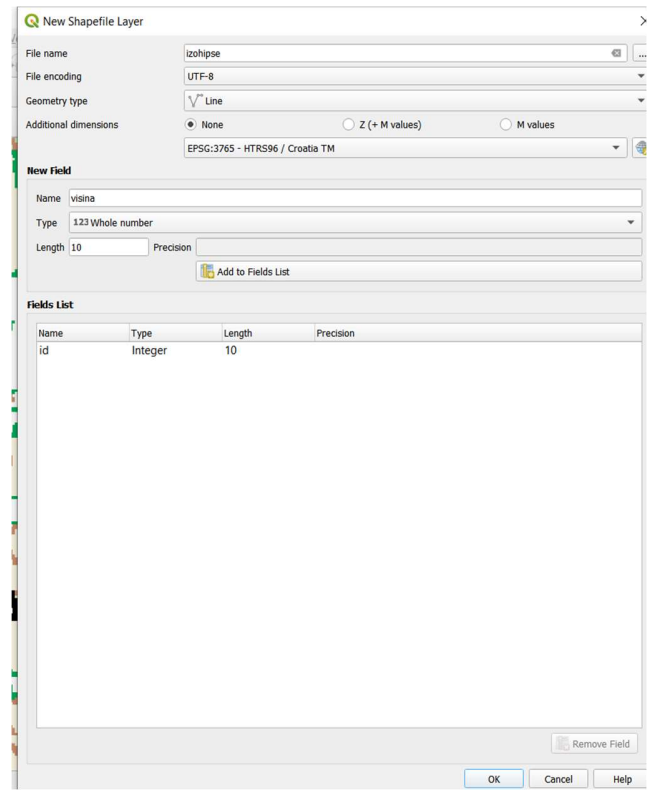

Slika 3-2 New Shapefile Layer Stvaranje novog linijskog sloja

Nakon toga se uključi opcija uređivanja (Toogle editing) i odabere opcija Add line feature te se prelazi preko slojnica karte i crtaju linije te se na kraju desnim klikom miša otvara Id table gdje se slojnici pridodaje njena visina kao atribut. Na slici(Slika 3-3) prikazana je atributna tablica.

|                         |                         |               | Ly Izompse_osor :: reatures Total: 74, rifered: 74, selected: 0 |           |  | $\sqcup$ | $\wedge$ |
|-------------------------|-------------------------|---------------|-----------------------------------------------------------------|-----------|--|----------|----------|
| I                       | ø                       | $\Box$<br>m   | <b>SENRTHSP</b>                                                 | 18 高田県1日Q |  |          |          |
|                         | ID<br>$\blacktriangle$  | <b>ELEV</b>   |                                                                 |           |  |          | ۸        |
| 1                       | $\mathbf{1}$            | 130,000000000 |                                                                 |           |  |          |          |
| 2                       | $\overline{2}$          | 130,000000000 |                                                                 |           |  |          |          |
| $\overline{\mathbf{3}}$ | $\overline{\mathbf{3}}$ | 130,000000000 |                                                                 |           |  |          |          |
| $\vert$ 4               | $\overline{4}$          | 130,000000000 |                                                                 |           |  |          |          |
| 5                       | 5 <sup>1</sup>          | 130,000000000 |                                                                 |           |  |          |          |
| 6                       | 6                       | 130,000000000 |                                                                 |           |  |          |          |
| 17                      | $\overline{7}$          | 130,000000000 |                                                                 |           |  |          |          |
| 8                       | 8                       | 130,000000000 |                                                                 |           |  |          |          |
| 9                       | 11                      | 290,000000000 |                                                                 |           |  |          |          |
| 10                      | 12                      | 300,000000000 |                                                                 |           |  |          |          |
| 11                      | 13                      | 290,000000000 |                                                                 |           |  |          |          |
| 12                      | 14                      | 290,000000000 |                                                                 |           |  |          |          |
| 13                      | 15                      | 280,000000000 |                                                                 |           |  |          |          |
| $\overline{\mathbf{r}}$ | Show All Features       |               |                                                                 |           |  |          | 日面       |

Slika 3-3 Atributna tablica

Boja linija te njihova debljina mogu se promijeniti pomoću kartice Symbology (desni klik na slojnice > Properties > Symbology) da bi se dodatno naglasile (Slika 3-4)

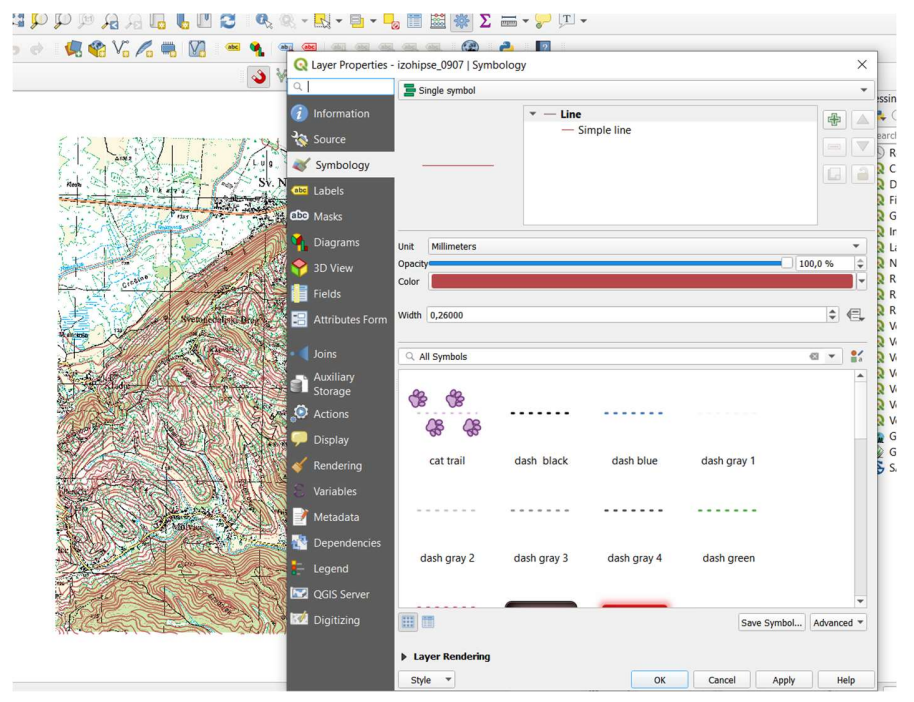

Slika 3-4 Symbology

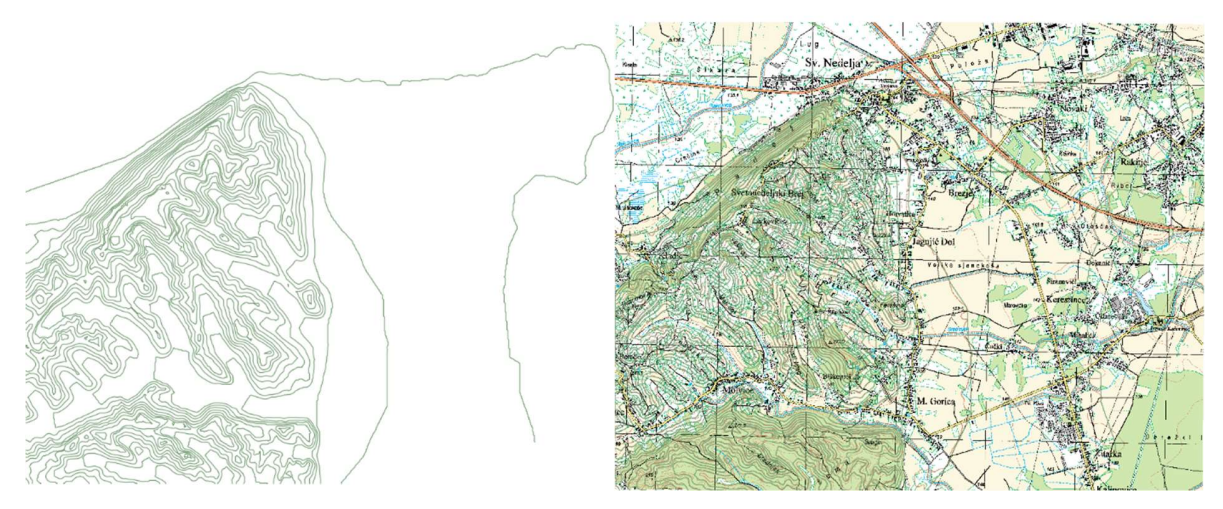

Slika 3-5 Vektorizirane slojnice (lijevo);TK25 kao izvor podataka (desno)

#### 3.2 TIN INTERPOLACIJA

Kako bi se mogla napraviti interpolacija potrebno je iz glavnog izbornika odabrati opciju Processing > Toolbox. Unutar prozora Processing Toolbox, izabere se funkcija TIN interpolation iz izbornika Interpolation. Nakon toga se u prozoru koji se otvori definiraju parametri kao što je prikazano na slici 3-6. Vrlo bitno je da se kao atribut izabere visina jer se preko nje izvodi interpolacija.

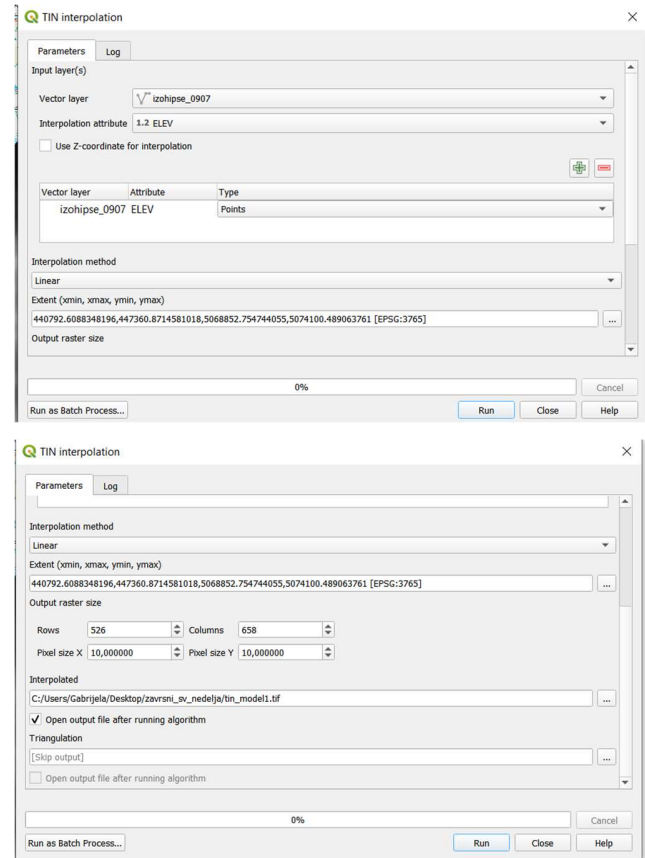

Slika 3-6 Opcije za generiranje TIN modela

Da bi razlika u visina bila uočljivija tin\_model se stilizirala pomoću opcije Properties > Symbology.

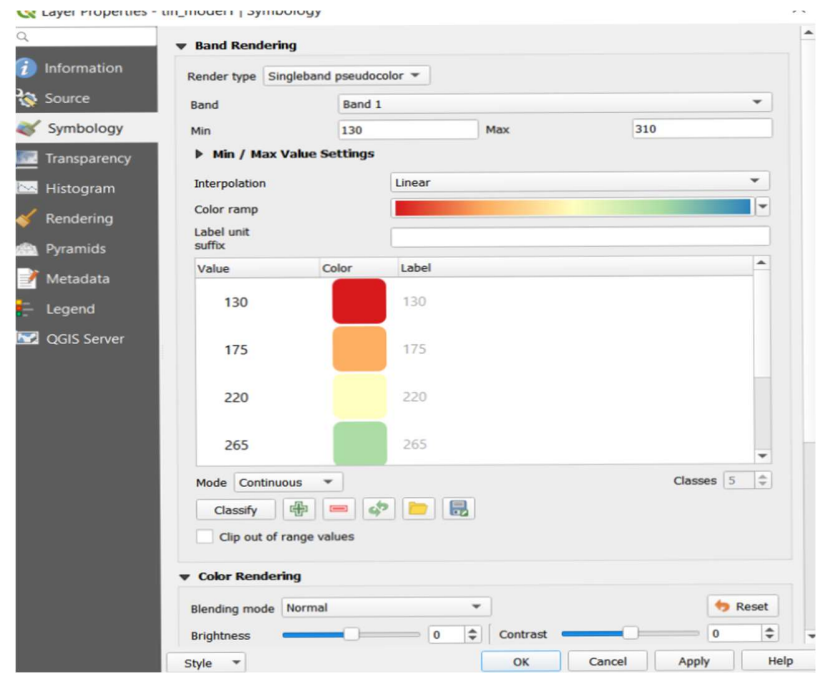

Slika 3-7 Symbology alat koji definira izgled prikazanog prostornog podatka korištenjem atributnih informacija

Prikazu se dodaju i konture terena pomoću naredbe Raster > Extraction > Contour te se ispune parametri izbornika kao što je prikazano na slici (Slika 3-8).

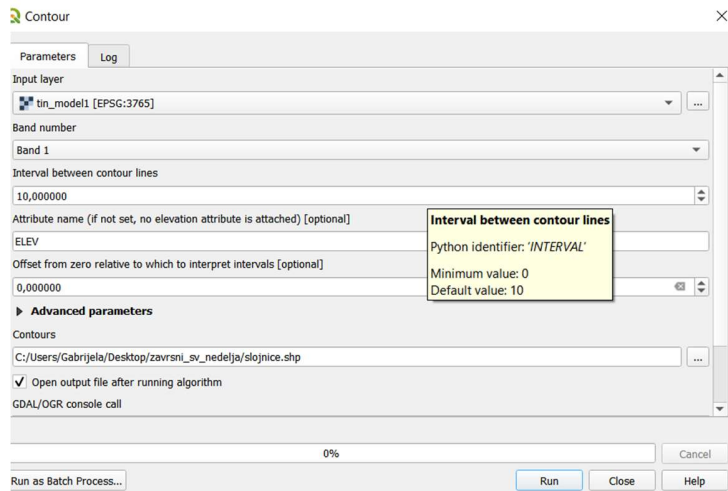

Slika 3-8 Opcije za generiranje kontura kojima se dodatno naglašavaju visinske razlike

 Radi bolje preglednosti slojnicama se dodaje opis; kako bi dodali opis slojnicama koriste se Labels opcije, iz Properties izbornika. Izgled oznaka definiran je u kartici prikazanoj na slici 3- 9.

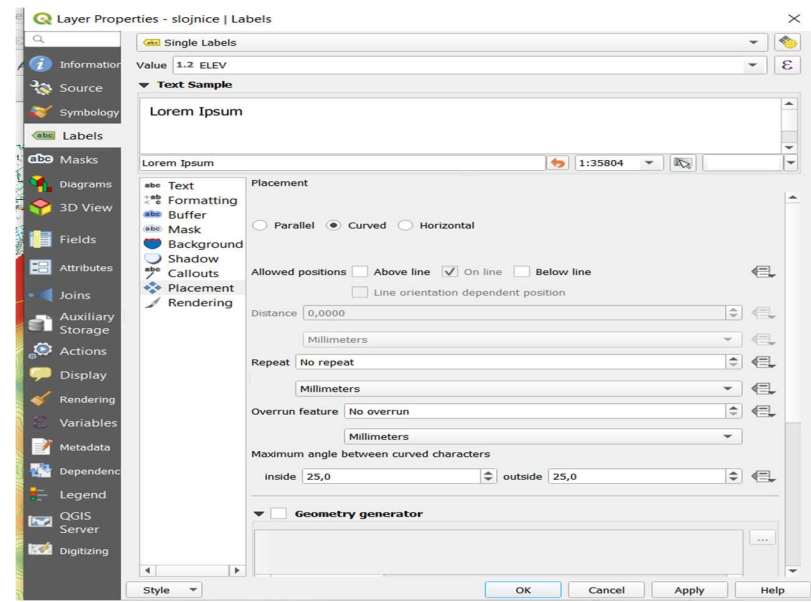

Slika 3-9 Opcija Labels u kojoj se definira izgled opisa izohipsi

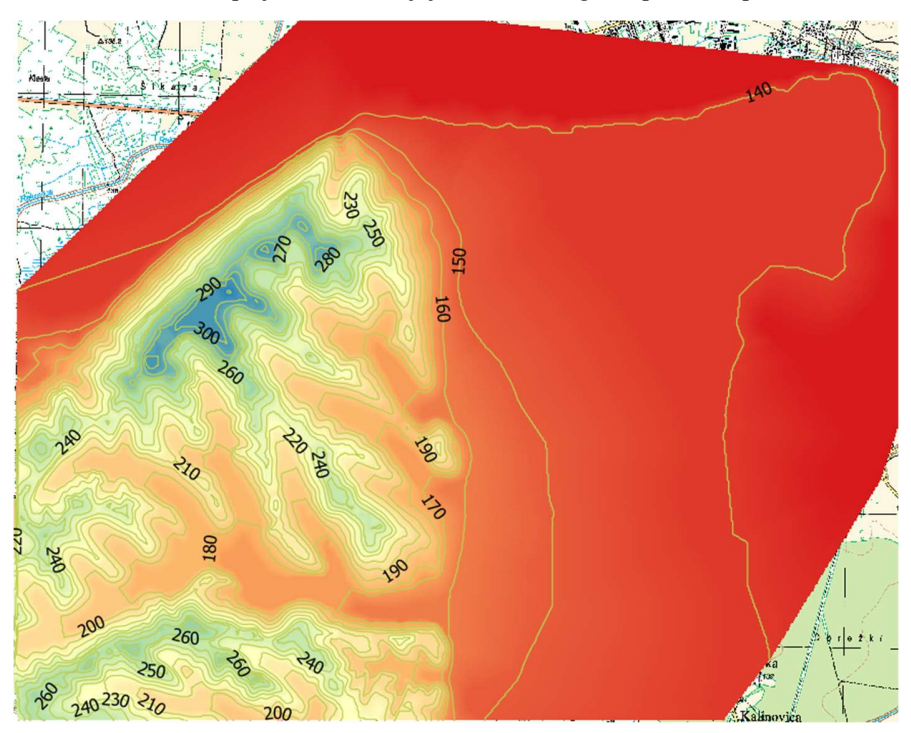

Slika 3-10<br>Interpolirana karta Svete Nedelje s naznačenim vrijednostima izohipsi

Na donjoj slici prikazan je SRTM model koji će se uz prethodno dobivenu interpoliranu kartu koristiti u idućem koraku pri izračunu visinske razlike.

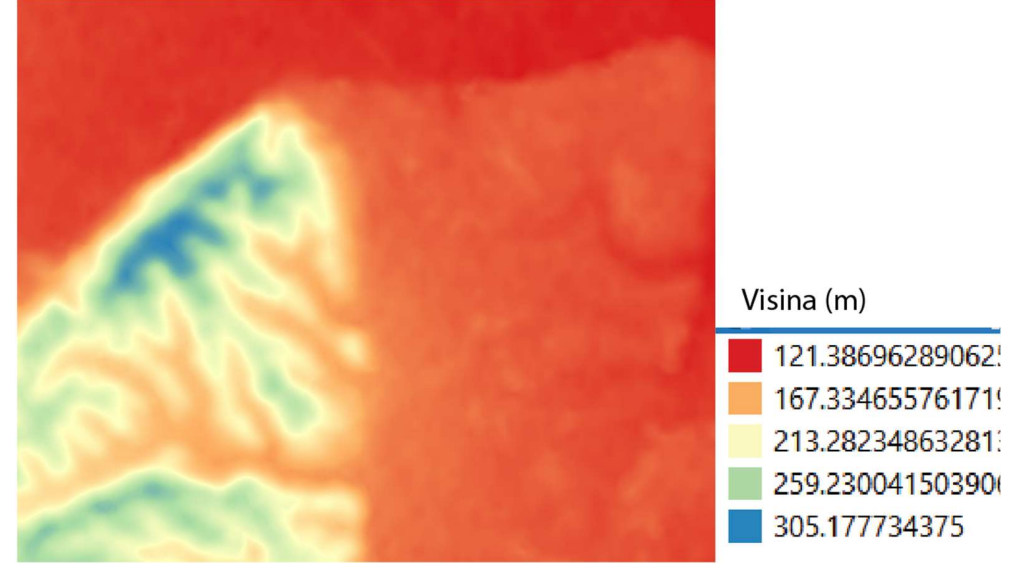

Slika 3-11 Digitalni model terena dobiven pomoću satelitske misije SRTM

#### 3.3 Izračun razlika visina između SRTM i TK25

U posljednjem dijelu završnog rada napravljena je usporedba između TK25 3D modela i SRTM 3D modela, tako što se u QGIS-u izradi karta koja prikazuje razliku između ta dva

modela.<br>Srtm\_sveta\_nedelja.tif je digitalni model terena za to područje dobiven pomoću satelitske SRTM misije u HTRS96 koordinatnom sustavu.

Tin model.tif je digitalni model terena dobiven iz slojnice u HTRS96 koordinatnom sustavu što je objašnjeno u prethodnim koracima završnog rada.

Nakon što se učitaju rasterski slojevi srtm\_sveta\_nedelja i tin\_model u QGIS-u prvi je korak napraviti TIN interpolaciju za područje analize htrs96, dimenzije jednog piksela su 10m u X i Y smjeru. Parametri su prikazani na slici (

Slika 3-12).

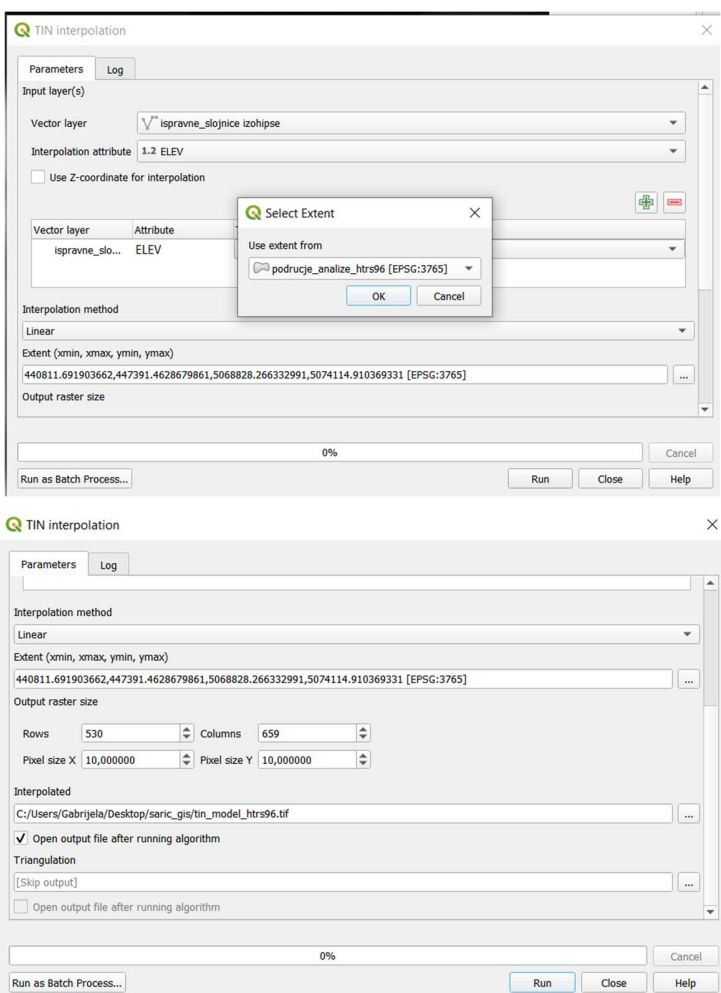

Slika 3-12 Tin interpolacija htrs96

Kako rasteri tin\_model\_htrs96 i srtm\_sveta\_nedelja\_htrs96 zauzimaju šire područje od područja za izračun visinskih razlika potrebno ih je bilo odrezati na zadano područje. To se izvodi pomoću opcije Clip raster by mask layer. (Slika 3-13)

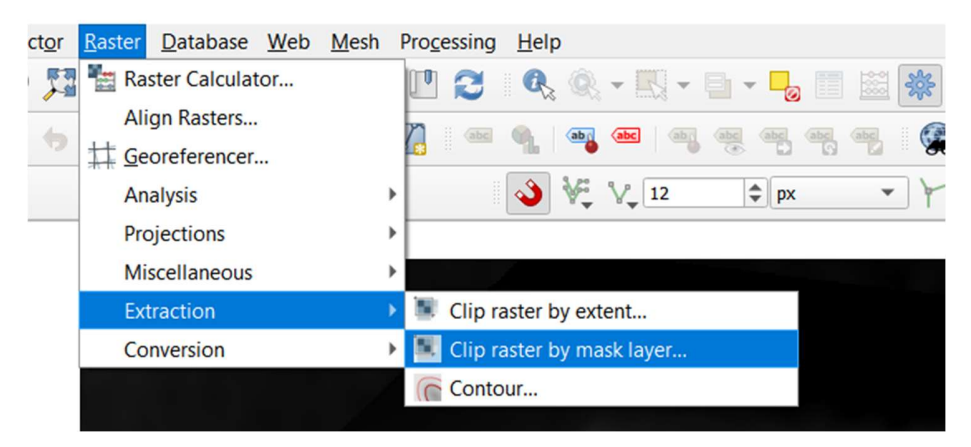

Slika 3-13 Clip raster

### Parametri se ispune kako je prikazano na slici3-14.

| Clip raster by mask layer                                                |                      |
|--------------------------------------------------------------------------|----------------------|
| Parameters<br>Log                                                        |                      |
| <b>Input layer</b>                                                       |                      |
| tin_model_htrs96 [EPSG:3765]                                             | ٠<br>                |
|                                                                          |                      |
| Mask layer                                                               |                      |
| podrucje_analize_htrs96 [EPSG:3765]                                      |                      |
| Selected features only                                                   |                      |
| Source CRS [optional]                                                    |                      |
| Project CRS: EPSG:3765 - HTRS96 / Croatia TM                             |                      |
| <b>Target CRS [optional]</b>                                             |                      |
| Project CRS: EPSG:3765 - HTRS96 / Croatia TM                             |                      |
| Assign a specified nodata value to output bands [optional]               |                      |
| Not set                                                                  |                      |
| Create an output alpha band                                              |                      |
| V Match the extent of the clipped raster to the extent of the mask layer |                      |
| Keep resolution of input raster                                          |                      |
|                                                                          |                      |
| Cat autout file resolution                                               |                      |
| 0%                                                                       | Cancel               |
| Run as Batch Process                                                     | Run<br>Close<br>Help |
|                                                                          |                      |
| C Clip raster by mask layer                                              |                      |
|                                                                          |                      |
| Parameters<br>Log<br>Project UKS: EPSG:3705 - HI KS90 / Croatia IM       |                      |
| Assign a specified nodata value to output bands [optional]               | $  \mathbf{z}  $     |
| Not set                                                                  | $\uparrow$           |
| Create an output alpha band                                              |                      |
| V Match the extent of the clipped raster to the extent of the mask layer |                      |
| Keep resolution of input raster                                          |                      |
| Set output file resolution                                               |                      |
| X Resolution to output bands [optional]                                  |                      |
| Not set                                                                  | $\hat{=}$            |
| Y Resolution to output bands [optional]                                  |                      |
| Not set                                                                  | ÷                    |
| Advanced parameters                                                      |                      |
| Clipped (mask)                                                           |                      |
| C:/Users/Gabrijela/Desktop/saric_gis/tin_model_htrs96_clip.tif           | $\ddot{\phantom{a}}$ |
|                                                                          |                      |
|                                                                          |                      |
|                                                                          |                      |
| V Open output file after running algorithm<br>0%                         | Cancel               |

Slika 3-14 Clip raster by mask layer

U idućem koraku se izračuna razlika između srtm sveta nedelja clip i tin\_model\_htrs96\_clip. To računamo pomoću funkcije Raster calculator (Raster > Raster calculator)

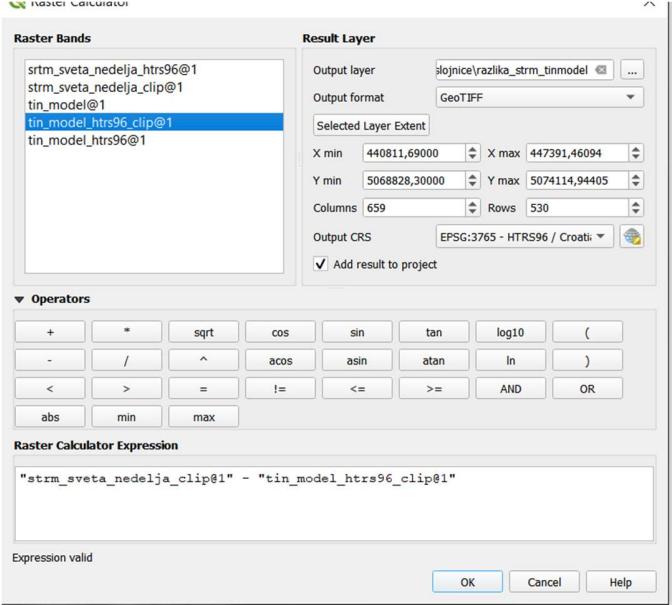

Slika 3-15 Raster Calculator

Dobivena razlika se dodatno uredi pomoću opcije Symbology

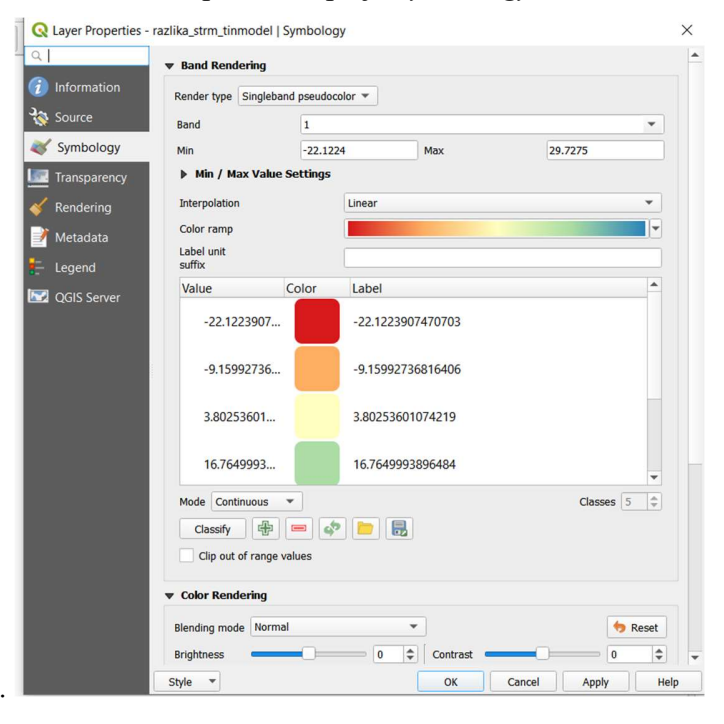

Slika 3-16 Opcija Symbology u kojoj se definira izgled visinskih razlika

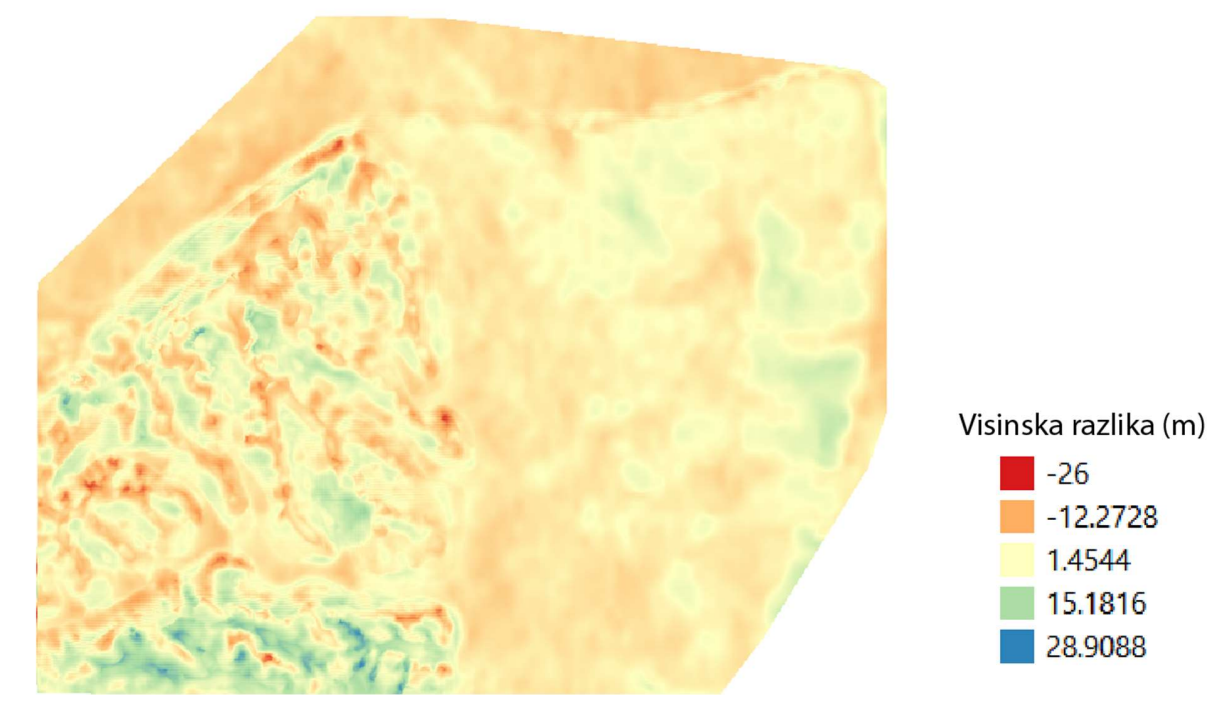

Slika 3-17 Karta visinskih razlika

## 4. ZAKLJUČAK

U ovom završnom radu vektorizirane su slojnice topografske karte Svete Nedelje nakon čega se to područje interpoliralo da bi se mogla napraviti usporedba s visinama dobivenim satelitskom misijom SRTM. Za to je korišten softver QGIS u kojem se vektoriziraju slojnice karte pomoću kojih se kasnije napravi prostorna interpolacija metodom mreže nepravilnih trokutova također u softveru QGIS.U posljednjem dijelu napravljena je usporedba s modelom visinske izmjere na tom terenu pomoću satelitske misije SRTM i dobivena je karta gdje su naznačene najveće i najmanje razlike u tim modelima. Na karti područja prikazana plavom bojom prikazuju veća odstupanja u visinama jer se upravo na tom dijelu nalaze šume, a jedan od nedostataka SRTM-a je to što ne može razlučiti krošnje stabala pa je visina terena definirana za visinu krošnji. Svijetlo narančasta područja prikazuju urbanizirani dio Svete Nedelje kojeg većinom čine manje stambene zgrade ili kuće te je zbog toga manja visinska razlika između vektorizirane topografske karte i karte snimljene SRTM misijom. Prilikom izrade završnog rada QGIS se pokazao kao jako praktičan i koristan alat, te mu jedinu zamjerku predstavlja to je što je vektorizacija slojnica manualna, te zbog toga oduzima više vremena, te će se, ukoliko se u bližoj budućnosti uvede automatska vektorizacija, uvelike olakšati i ubrzati rad u QGIS-u.

## 5. LITERATURA

Digitalizacija karte. 2020. URL: https://www.qgistutorials.com/en/docs/digitizing\_basics.html (12.8.2020.) Gisgeography. 2020. URL: https://gisgeography.com/what-gis-geographic-information-systems/ (14.8.2020.) OSNOVE GIS-a. 2015. URL: http://www.up4c.eu/wp-up4c/wp-content/uploads/2015/02/gis\_osnove.pdf (12.8.2020.) QGIS Features. 2020. URL: https://docs.qgis.org/3.10/en/docs/user\_manual/preamble/features.html(13.8.2020.) SRTM Shuttle Radar Topography Mission. 2020. URL: https://gisgeography.com/srtm-shuttle-radar-topography-mission/ (3.9.2020.) Spatial analasys 2020. URL: https://docs.qgis.org/2.18/en/docs/gentle\_gis\_introduction/spatial\_analysis\_interpolation.ht ml

(12.8.2020)

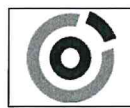

**KLASA:** 602-04/20-01/107 URBROJ: 251-70-03-20-2 U Zagrebu, 10.09.2020.

Gabrijela Šarić, studentica

# RJEŠENJE O ODOBRENJU TEME

Na temelju Vašeg zahtjeva primljenog pod KLASOM: 602-04/20-01/107, UR. BROJ: 251-70-13-20-1 od 28.04.2020. godine priopćujemo temu završnog rada koja glasi:

## USPOREDBA VISINA S TOPOGRAFSKE KARTE U MJERILU 1:25 000 S VISINAMA IZ SATELITSKE MISIJE SRTM ZA PODRUČJE **SVETE NEDELJE**

Za voditelja ovog završnog rada imenuje se u smislu Pravilnika o završnom ispitu dr. sc. Ivan Medved, docent Rudarsko-geološko-naftnog fakulteta Sveučilišta u Zagrebu.

Voditelj Wilde (potpis)

Doc. dr. sc. Ivan Medved

(titula, ime i prezime)

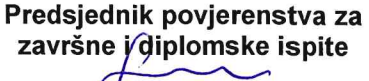

(potpis)

Izv. prof. dr. sc. Stanko Ružičić

(titula, ime i prezime)

Prodękan za hastavu i studente

(potpis) Izv. prof. dr. sc. Dalibor Kuhinek (titula, ime i prezime)

1